## Citations and Sources in Reunion

A **citation** is a reference to a source, a *statement* in which you identify the source(s) of information, such as events, places, dates, etc.

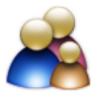

A **source** is the actual artifact, book, document, website, etc., from which you got the information.

In Reunion a **citation** points to a source record. The **source record** contains all the information about the source.

- 1. Why we need source citations.
  - a. So you can find your proof again
  - b. So others can find your proof
  - c. To give your research reliability and credibility
  - d. To help you figure out how to resolve conflicting information
- 2. Form v Content your choice
  - a. Evidence Explained (Elizabeth Shown Mills)
  - b. MLA
  - c. Chicago Manual of Style,
  - d. Practical Citation (Ben Sayer)
  - e. Create your own or use a template provided by the software program
- 3. Reunion Source Locations
  - a. Reunion Source sidebar a list of sources; helps you cite information, and also to organize, reconcile, search, and access source records.
  - b. Source citation list includes number of record, type of template, first 175 characters, number of MM items.
  - c. Family tab has sources for the current family; includes field where source is cited.
- 4. Adding a Source in Reunion
  - a. Add to a Name, Event, Fact, Note
  - b. Add Source button
    - i. New Source
    - ii. Drag Source from Sidebar
    - iii. Enter Source Number
    - iv. 20 Recent Sources
  - c. Add detail, optional something very specific, shows in endnotes
- 5. Source/Citation in Reunion Source Window Four components
  - a. Source Fields provides for different bits of information
    - i. Add, delete, reorder
      - 1. Add a field that you determine
      - 2. Delete unused fields
      - 3. Change Media Type (click on blue dot bottom left)
  - b. Free-Form Text
    - i. Contains one scrolling text field that holds 30,000 characters, can specify font and color, searchable
    - ii. Copy from URL under media type
    - iii. Can exclude from end notes check box under section box
    - iv. Doesn't work with gedcom no tag

- c. Multimedia list the multimedia items linked to the source record. In color when present.
  - i. Drag and drop them onto a source record in the Sources sidebar
  - ii. Drag and drop them into the **Multimedia** section of the Source window.
  - iii. Or click the **Add** button (the plus sign) in the **Multimedia** section of the Source window.
  - iv. Choose **Add Items** from the **Tools** button (hammer).
- d. Preview shows how the source will appear as an endnote.
- 6. Creating/Revising Source/Citation Format in Reunion formatting **Templates** and **fields** 
  - a. Unlimited, add, delete, edit, include in reports.
  - b. Templates the collection and order of fields that comprise the source. General categories of sources use Reunion's templates, build your own, or model on Evidence Explained, MLA, Chicago, etc.
    - i. Go to **preferences**, spade first item on third line
    - ii. There are different types of templates with different fields in each
    - iii. You can create a new template and add the fields that you determine, such as title, date, interviewer, locality, Library/Archive
    - iv. Add a type, delete a type, duplicate and then determine the fields
    - v. Labels in end notes do you want this to show?
    - vi. Delete check usage first
    - vii. Change source type drop down, bottom center of any open source record.
  - c. Fields elements of a source record (Look at field types Locality geographical location of the sourced event; Location of source Repository where the original is kept, Quality of Data) these are the ones that confuse me; you determine what you want them to mean.
    - i. Add, remove fields (ex., add EMAIL ADDRESS, use gedcom CNTC from Contact)
    - ii. Reorder fields, drag and drop order in fields determines appearance in endnotes
    - iii. Labels for endnotes do you want this to appear?
    - iv. Quotes around contents, font style
    - v. Delete Reunion will scan to see if the field is used must do this from Preferences
- 7. Other Features
  - a. Can show or hide on the family card (Preferences>Family View>Miscellaneous, check Citations)
  - b. Choose the color (**Preferences** > family view>miscellaneous)
  - c. See usage use **Source Tools** on **Source List**
- 8. Happy Hunting